# **GII-08. GEOGRAFINĖS INFORMACIJOS INFRASTRUKTŪROS STRUKTŪRA 3 užduotis: Elektroniniai žemėlapiai**

**Praktinio darbo vertinimas:** šis praktinis darbas vertinamas iki 34 balų, jo vertė sudaro 10 proc. viso kurso bendro pažymio.

#### **Aprašymas ir uždaviniai**

Šiame praktiniame darbe aptarsime kelias skirtingas elektroninių žemėlapių technologijas. Nagrinėsime gana paprastas technologijas, tokias kaip skenuotų žemėlapių pateikimas, ir sudėtingus GIS taikymus, kurie teikia duomenų rinkimo ir metaduomenų tyrimo galimybes. Tais atvejais, kai bus įmanoma, naudosimės Lietuvos šaltiniais, tačiau kai kurios svetainės turi tik anglišką versiją.

Šio darbo tikslas yra išsamiai supažindinti jus su priemonėmis, Lietuvos GII naudojamomis žemėlapiams pateikti. Nepaisant to, kad šiame darbe aptariami kai kurie komerciniai produktai, neteikiame pirmenybės jokiam konkrečiam produktui. Tai, kad nepaminėjome kurio nors produkto, nereiškia, kad jis yra prastesnis už minėtuosius. Nagrinėdami kelis skirtingus internete esančius kartografinius produktus, galėsime palyginti jų pranašumus ir trūkumus, o jūs suprasite, kurie ištekliai yra tinkamiausi Lietuvos GII duomenims pateikti internete.

#### **Atlikimo gairės**

Nesistenkite atlikti darbo kuo greičiau. Skubant dažnai praleidžiami kurie nors veiksmai ir daroma nereikalingų klaidų.

#### **Atsiskaitymo reikalavimai**

Toliau tarp nurodymų pateikti klausimai skirti paskatinti jus mąstyti apie skirtingų elektroninės kartografijos technologijų pranašumus ir trūkumus. Baigę darbą nukopijuokite ir įkelkite klausimus ir atsakymus į naują tekstinį dokumentą ir pateikite šį failą naudodamiesi *BlackBoard* sistema.

#### **Pasiruošimas**

*Microsoft Internet Explorer* šiuo metu rinkoje yra geriausiai pritaikyta interneto naršyklė. Kai kurios produktų, su kuriais jus dirbsite, funkcijos gali neveikti su kitomis interneto naršyklėmis. Jei savo kompiuteryje nesate įsidiegę *Internet Explorer*, programą galite atsisiųsti iš [http://www.microsoft.com/windows/downloads/ie/getitnow.mspx.](http://www.microsoft.com/windows/downloads/ie/getitnow.mspx) Deja, "Microsoft" nesiūlo šio produkto lietuviškos versijos.

# **1 DALIS. KRYPTINGAS SUSIPAŽINIMAS**

1 dalyje aptarsime keturias internetinės kartografijos svetaines. Jas stengėmės išdėstyti pagal sudėtingumą ir paslaugų lygį.

#### *Zebra* **žemėlapių svetainė**

Pradėsime nuo gana paprasto internetinės žemėlapių naršyklės įrankio, kuris pateikia įvairaus mastelio nuskenuoto žemėlapio versijas (1 pav.). *Zerbra* yra telekomunikacijų įmonės TEO LT interneto įrankis. Zebra žemėlapių svetainė yra daug didesnio interneto portalo, kuriame teikiamos naujienos, informacija apie orus ir pramogas, dalis.

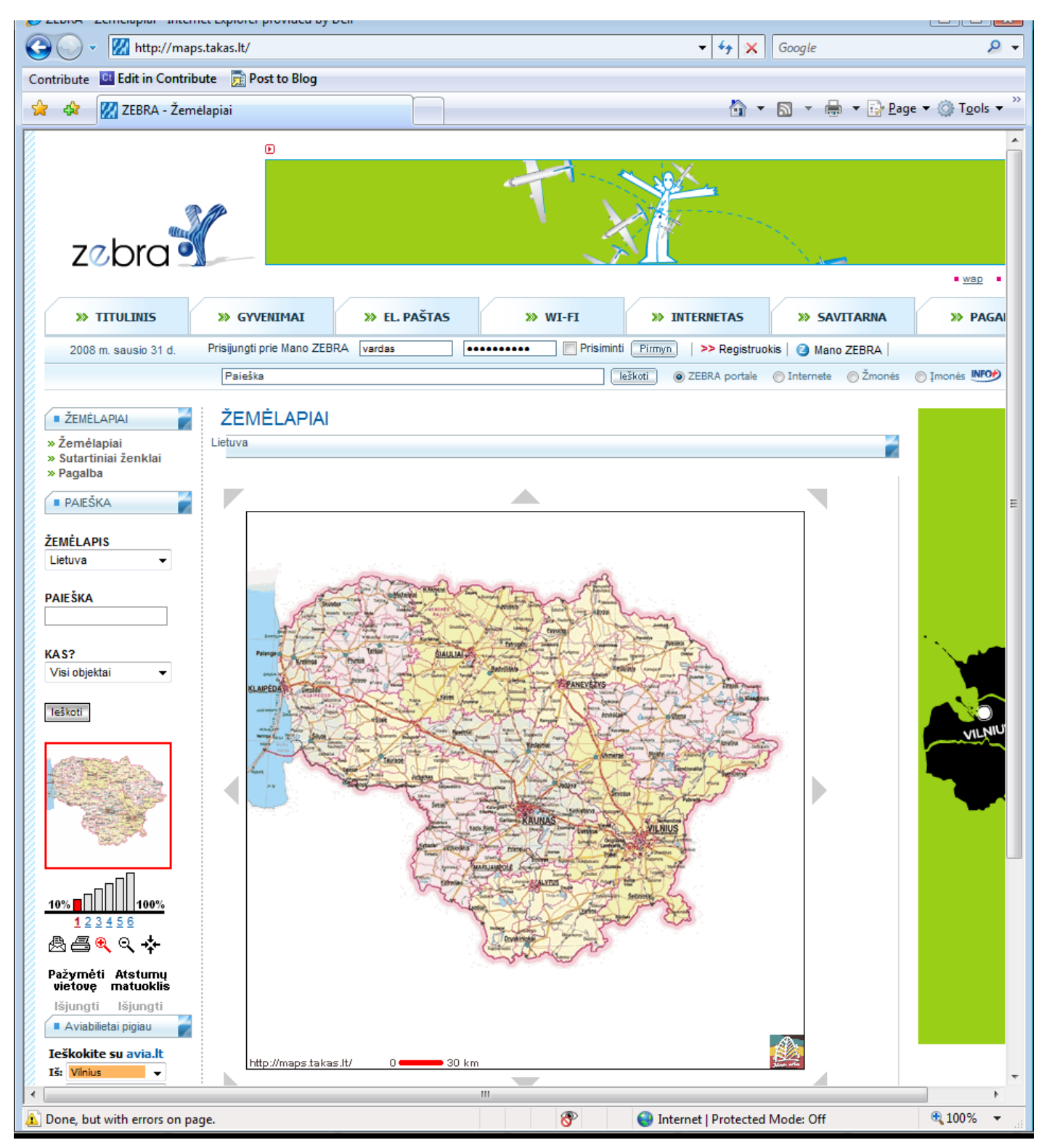

**1 pav.** *Zebra* **žemėlapių svetainė**

Pradėkite dirbti spustelėdami nuorodą [http://maps.takas.lt/.](http://maps.takas.lt/) Matysite rodomą Lietuvos žemėlapį ir aplik jį esančius įrankius žemėlapio vaizdui keisti. Naudodami didinimo ir centravimo mygtuką (,), pasirinkite Panevėžį. Didinkite mastelį (naudodami šį įrankį, dar 4 kartus spustelėkite pelę), kol labiausiai išdidinsite vaizdą.

### **1 klausimas. Kiek papildomos informacijos atsiranda didinant vaizdą? Ar didėjant masteliui matyti papildomi elementai? (2 balai)**

Dabar pasirinkite atstumų matuoklį ir, norėdami nustatyti atstumą tarp dviejų vietovių, spustelėkite Panevėžį, o tada – Subačiaus miestelį.

### **2 klausimas. Koks atstumas tiesiąja tarp Panevėžio ir Subačiaus? (1 balas)**

Kaip galite pastebėti, net esant didžiausiam masteliui nepateikiama daug informacijos. Norėdami gauti išsamesnį Panevėžio vaizda, kairiojoje tinklalapio pusėje esančiame išskleidžiamajame meniu "žemėlapis" turite pasirinkti kitą žemėlapį. Pasirinkite Panevėžio žemėlapį. Jei vaizdą padidinsite kiek įmanoma (kairiojoje žemėlapio pusėje esančiame mastelio keitimo įrankyje spustelėkite  $6 - \zeta r$ . 2 pav.), galėsite matyti nuskenuotą vaizdą sudarančius elementus.

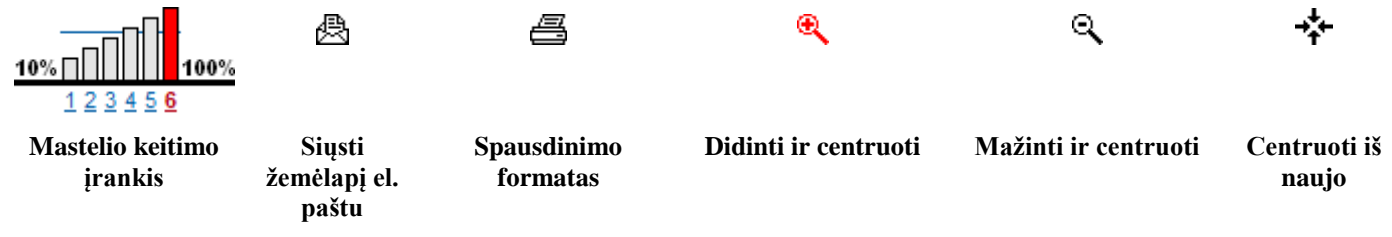

**2 pav.** *Zebra* **svetainės įrankiai**

# **3 klausimas. Ar šis įrankis skirtas dažnai naudoti? Ar naudotumėtės šiuo įrankiu visą dieną? Kodėl? (2 balai)**

Be to, šis įrankis siūlo kai kurias paprastas paieškos galimybes ir galimybę žymėti dominančias vietas. Nors šio produkto technologija nėra labai sudėtinga, ji naudojama paprastoms elektroninės kartografijos paslaugoms teikti.

# **UAB** "InfoEra MapGuide" demonstracinė versija

Toliau apžvelgsime komercinę interneto kartografijos programą. UAB "InfoEra" yra *Autodesk* produktų platintojas ir savo svetainėje naudoja *Autodesk MapGuide* produktą (3 pav.). Nueikite į "InfoEra" svetainę [\(http://www.infoera.lt/programine-iranga/sprendimai-savivaldybems/web-gis-geomap\)](http://www.infoera.lt/programine-iranga/sprendimai-savivaldybems/web-gis-geomap) ir spustelėkite nuorodą "Web GIS Panevėžyje". Pagrindinio žemėlapio sluoksnio viršuje bus pateiktas standartinis Panevėžio apskrities apšvietimo žemėlapis.

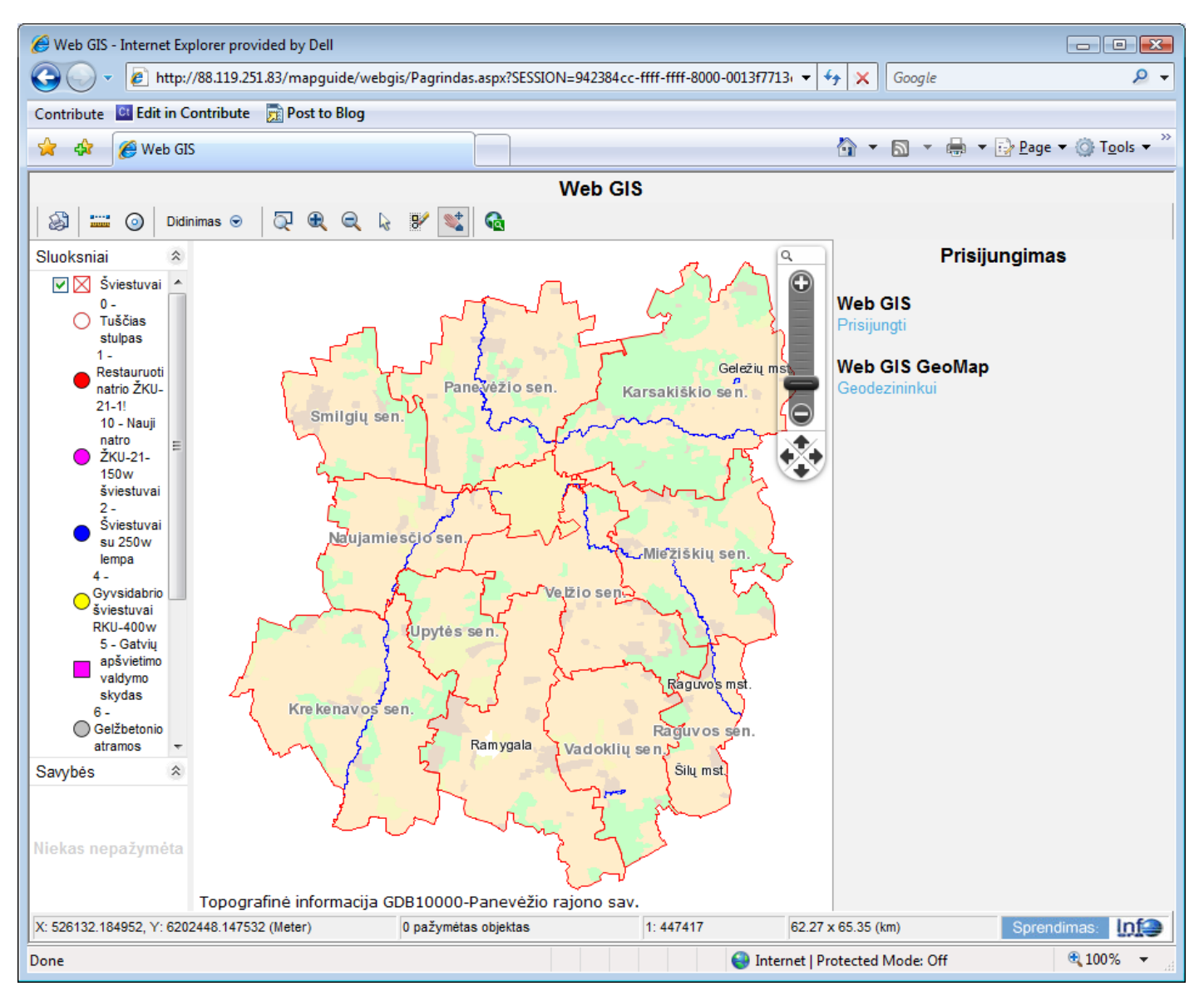

**3 pav. UAB "InfoEra" svetainė**

Duomenų bazėje paties Panevėžio miesto nėra, tačiau žemėlapyje pateikta daug išorinės srities pietvakariuose (šalia Naujamiesčio sen.) elementų. Naudodami didinimo ir centravimo įrankį, pasirinkite apytikslį 1:5000 mastelį (4 pav.).

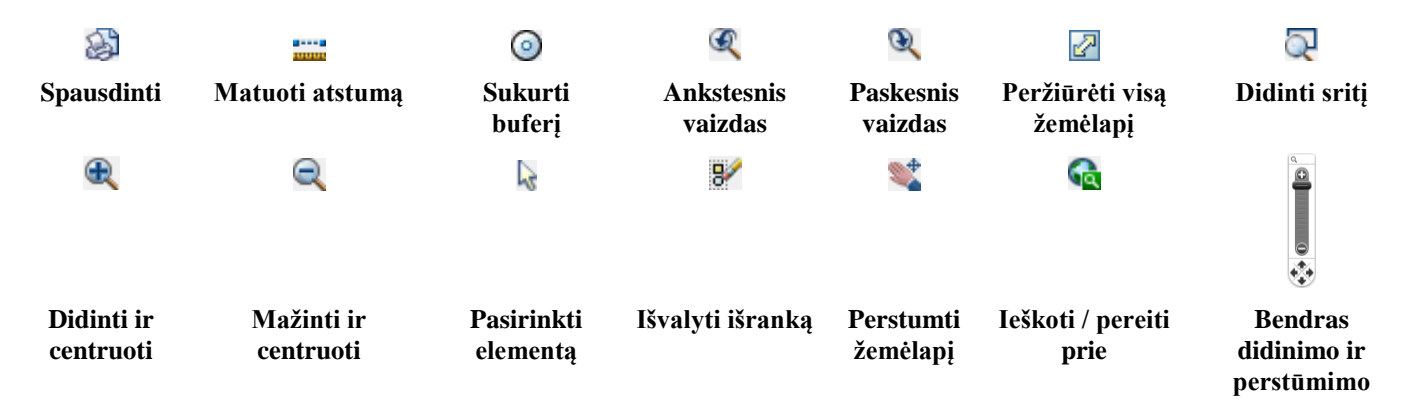

#### **4 pav.** *MapGuide* **įrankiai UAB "InfoEra" svetainėje**

#### **4 klausimas. Ar didinant mastelį atsiranda naujų matomų elementų? (1 balas)**

#### **5 klausimas. Kaip žemėlapio brėžinys skiriasi nuo ankstesnės svetainės? (1 balas)**

Dabar, naudodami pasirinkimo įrankį (**k**), pasirinkite atskirą šviestuvų standartą. Atkreipkite dėmesį į tai, kad, pasirinkus šviestuvų standartą, simbolis pasikeičia į mėlyną kvadratą. Tinklalapio kairiojoje pusėje, po turiniu, rodoma atributų informacija, įskaitant elementų tipą (inventorius), nagrinėjamo elemento tipą (pastaba) ir informaciją apie stulpą (stulpas). Apie pasirinktus elementus svetainė leidţia sukurti buferius.

Atkreipkite dėmesį į tai, kad turinyje atskirus elementus galima įjungti ir išjungti. Atstumo įrankis ( leidžia apskaičiuoti atstumą tarp taškų. Be bendro atstumo, rodomas paskutinio segmento ilgis. Jei reikia sužinoti, kur yra konkretus elementas, svetainės apačioje rodomos atnaujinamos žymeklio padėties koordinatės. Be to, žemėlapio apačioje rodomas žemėlapio mastelis, peržiūrimos srities dydis ir pasirinktų objektų skaičius.

Skirtingai nei ankstesniame pavyzdyje, šioje svetainėje nenaudojami nuskenuoti kelių ir turistiniai žemėlapiai. Dėl šios priežasties kartografinis planas nėra taip gerai apgalvotas, nors svetainė yra gana tinkama naudoti. Šio metodo pranašumas tas, kad duomenys gali būti analizuojami, išrenkami ir netgi apdorojami. Elementai gali būti pridėti ir pašalinti, atsižvelgiant į mastelį, kuriuo peržiūrimas žemėlapis.

#### **6 klausimas. Koks pagrindinio žemėlapio duomenų šaltinis šioje svetainėje (užuomina: pažvelkite į žemėlapio apatinį kairįjį kampą)? (1 balas)**

*AutoDesk MapGuide* peržiūros programa skirta vartotojams, atliekantiems techninio pobūdžio užduotis. Nors ja naudotis yra pakankamai nesudėtinga, yra daug įrankių, kuriais dirbti pradedančiajam gali būti sudėtinga.

#### **"CubeWerx" elektroniniai žemėlapiai**

"CubeWerx" yra Kanadoje, Gatineau, įsikūrusi įmonė, kurianti elektroninės kartografijos programinę įrangą, pagrįstą *Open Geospatial Consortium* (OGC) standartais. OGC kuria viešas geoerdvinių technologijų specifikacijas, kad įmonės galėtų gaminti programinę įrangą, kurią naudojant duomenų mainai vyktų patogiai. Esmė ta, kad bet kurią OGC standartus atitinkančią programinę įrangą būtų galima pakeisti kita šį standartą naudojančia programine įranga, taip klientams sudarant galimybę pasirinkti geriausiai poreikius atitinkantį produktų derinį.

Demonstracinėje versijoje (5 pav.) duomenys gali būti gaunami iš skirtingų organizacijų, įskaitant Kvebeko provincijos valdžios įstaigas, Kanados geologijos tarnybą, Topografinės informacijos centrą ir ORBIMAGE (palydovinių vaizdų perpardavėją). Visos šios organizacijos ir įmonės naudoja žemėlapių serverius, atitinkančius OGC žiniatinklio žemėlapių serverių (*Web Map Server* – WMS) standartus. Tai reiškia, kad šių organizacijų teikiami duomenys gali būti apdorojami ir naudojami viename žemėlapyje taip, tarsi jie visi būtų vieno formato ir įrašyti viename kompiuteryje.

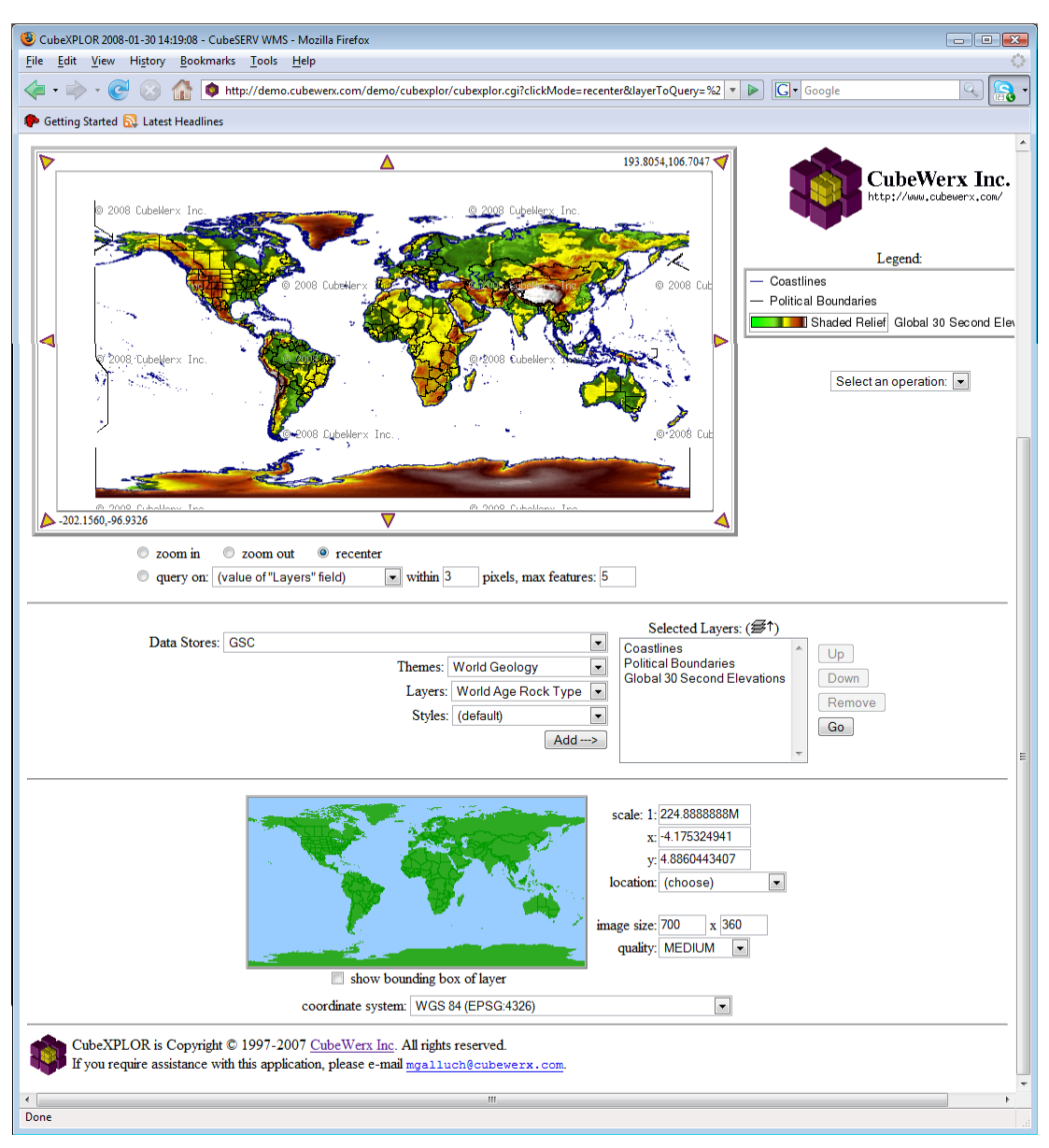

**5 pav. "CubeWerx" elektroninės kartografijos demonstracinė versija**

Paleiskite "CubeWerx" demonstracinę versiją –

[http://demo.cubewerx.com/demo/cubexplor/cubexplor.cgi?config=cascading.](http://demo.cubewerx.com/demo/cubexplor/cubexplor.cgi?config=cascading) Atsidarys į tris dalis padalyta svetainė: ekrano viršuje yra duomenų peržiūros langas, lango viduryje – skirtingų duomenų sluoksnių pasirinkimo ir vaizdavimo įrankiai, o ekrano apačioje – apžvalgos langas. Apžvalgos lange spustelėjus bet kurią žemėlapio vietą, ji atsiduria lango centre.

Naudodami apžvalgos lango apatinėje šoninėje dalyje esančius valdymo įrankius, padidinkime Lietuvos vaizdą. Nustatykite pusjuodžiu tekstu pateiktus parametrus:

mastelis (*scale*): 1: **3.5M** x: **23.88** y: **55.22** vaizdo formatas (*image size*): **700** x **360** Dabar spustelėkite vidurinėje svetainės dalyje esantį mygtuką <sup>Go</sup>. Tokiu būdu bus pakeistas peržiūros lango formatas ir duomenų peržiūros lange pateiktas Lietuvos žemėlapis. Raudonas stačiakampis apžvalgos lange susitrauks ir vaizduos peržiūrimos pasaulio žemėlapio srities padėtį.

Dabar peržiūrėsime kai kuriuos Lietuvos duomenis. Kadangi "CubeWerx" yra Kanados įmonė, turimų duomenų apie Lietuvą kiekis yra gana nedidelis, palyginti su kitais mūsų nagrinėtais atvejais.

Panagrinėkime *Global 30 Second Elevations* sluoksnį. Tai yra žalias įvairaus šviesumo vaizdas. Atkreipkite dėmesį į tai, kad Nemuno slėnis šalies pietuose yra labai pastebimas. Sluoksnių sąraše (*Selected Layers*) pasirinkite *Global 30 Second Elevations* ir spustelėkite **Remove**, kad būtų matoma tik Lietuvos kranto linija ir sienos.

Apžvelgsime kai kuriuos pagrindinius geologinius darinius. Šiuos duomenis pateikė Kanados geologijos tarnyba (*Geological Survey of Canada* – GSC). Kadangi tai yra pasaulinis duomenų rinkinys, išsamios informacijos gana nedaug. Pradėkite nustatydami šiuos parametrus:

Duomenis saugoja (*Data Stores*): **GSC** Temos (*Themes*): **World Geology** Sluoksniai (*Layers*): **World Age Rock Type** Stiliai (*Styles*): **(default)**

Dabar, norėdami įtraukti šį sluoksnį į rodomų sluoksnių sarašą, spustelėkite mygtuką  $\lfloor \frac{\text{Add } \rightarrow \cdot \cdot \cdot}{\text{At} \cdot \text{Right}} \rfloor$ dėmesį į tai, kad Lietuva geologiniu požiūriu padalyta į dvi dalis. Išsiaiškinkime, kokios tai geologinės sritys. Po duomenų peržiūros langu yra valdymo įrankiai, leidžiantys vaizdą didinti, mažinti ar centruoti iš naujo. Dar žemiau pateiktas išskleidžiamasis meniu, kuriame galite pasirinkti sluoksnį (6 pav.).

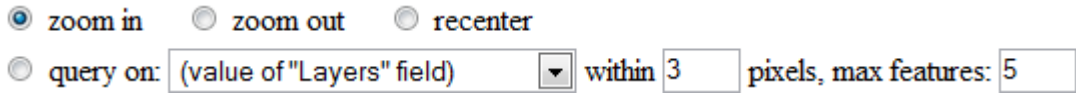

**6 pav. "CubeWerx" demonstracinės versijos didinimo ir užklausų įrankiai**

Nustatykite:

Uţklausa (*query on*): **World Age Rock Types**

Dabar spustelėkite kiekvieną geologinę sriti. Po antrašte "Era" rodoma nauja geologinė era, kurioje susiformavo uolienos. Baigę ir norėdami įvykdyti kitą užklausą, spustelėkite  $\leq \leq Back$ 

### **7 klausimas. Išvardykite dvi geologines eras, per kurias Lietuvoje susiformavo nuosėdinės uolienos? (2 balai)**

Dabar pašalinkite *World Rock Age Types* ir pasirinkite nurodytus duomenis:

Duomenis saugoja (*Data Stores*): **Foundation** Temos (*Themes*): **Industry** Sluoksniai (*Layers*): **Extraction Areas** Stiliai (*Styles*): **(default)**

### **8 klausimas. Kas išgaunama 23,63, 54,85? Norėdami išsiaiškinti, naudokite mastelio, x ir y centro bei užklausos įrankius. (3 balai)**

"CubeWerx" tinklalapyje siūlomos kai kurios galimybės, kurių neteikia nė viena iš dviejų prieš tai aptartų kartografijos svetainių. Pvz., tai vienintelė svetainė, leidžianti žmonėms peržiūrėti aprašytų sluoksnių metaduomenis. Norėdami tai padaryti, "Select an Operation:" (pasirinkti operaciją) išskleidžiamajame meniu, esančiame po legenda duomenų peržiūros lange, pasirinkite "Show Details" (rodyti detales). Po apžvalgos langu galite pasirinkti žemėlapio projekciją, kurią naudojant pateikiami duomenys.

Nors akivaizdu, kad "CubeWerx" produktas yra labai galingas, jis turi gana daug apribojimų.

# **9 klausimas. Kokie yra apribojimai, kuriuos jus pastebite "CubeWerx" demonstracinėje versijoje? Dar kartą atsakykite, ar tai produktas, kurį norėtumėte naudoti ilgą laiką? (2 balai)**

### **10 klausimas. Kaip apibūdintumėte įgūdžių lygį, reikalingą norint naudotis "CubeWerx", kitų dviejų prieš tai nagrinėtų svetainių atžvilgiu? (2 balai)**

# *Maps.lt* **svetainė**

Galiausiai sugrįžkime prie Lietuvos pavyzdžių ir panagrinėkime [www.maps.lt.](http://www.maps.lt/mapslt/redirect.asp?l=1) Tai yra interaktyvus Lietuvos žemėlapis, pagamintas UAB "HNIT-Baltic". Šios svetainės veikimas pagristas *ArcIMS*, kito komercinio internetinio kartografijos paketo, sukurto JAV Aplinkos sistemų tyrimų instituto (*Environmental Systems Research Institute* – ESRI) veikimu.

Kaip ir pirmųjų dviejų svetainių atvejų, pasirinkite Panevėži, kol pasieksite maksimalaus mastelio lygį. Kaip ir pirmajame pavyzdyje, didinant mastelį didėja pateikiamos informacijos kiekis: tai pastatų numeriai, tipai ir adresai. Svetainė siūlo galimybę vykdyti paiešką (ypač įmonių) pagal adresus.

Atstumo matavimo įrankis (7 pav.) susieja atskiras dalis, tačiau neapskaičiuoja bendro kelių segmentų linijos ilgio. Žemėlapio mastelis dešiniajame apatiniame žemėlapio kampe pateikiamas kaip trupmena. Svetainėje suteikiama galimybė nusiųsti žemėlapį į mobilųjį telefoną ar el. paštą.

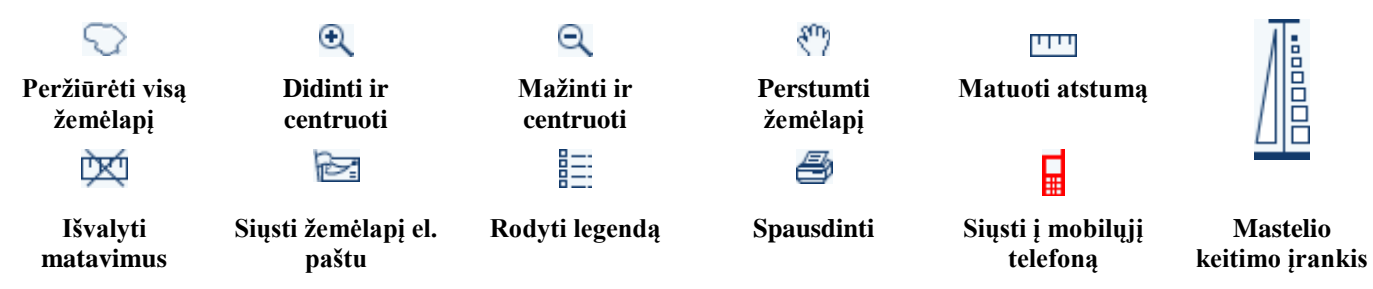

**7 pav. Įrankiai** *Maps.lt* **tinklalapyje**

**11 klausimas. Koks šaltinio duomenų rinkinys naudojamas** *www.maps.lt***? Palyginkite su 6 klausimo atsakymu. Ar didesnio mastelio žemėlapis yra geresnis duomenų šaltinis į klientą orientuotai svetainei? (2 balai)**

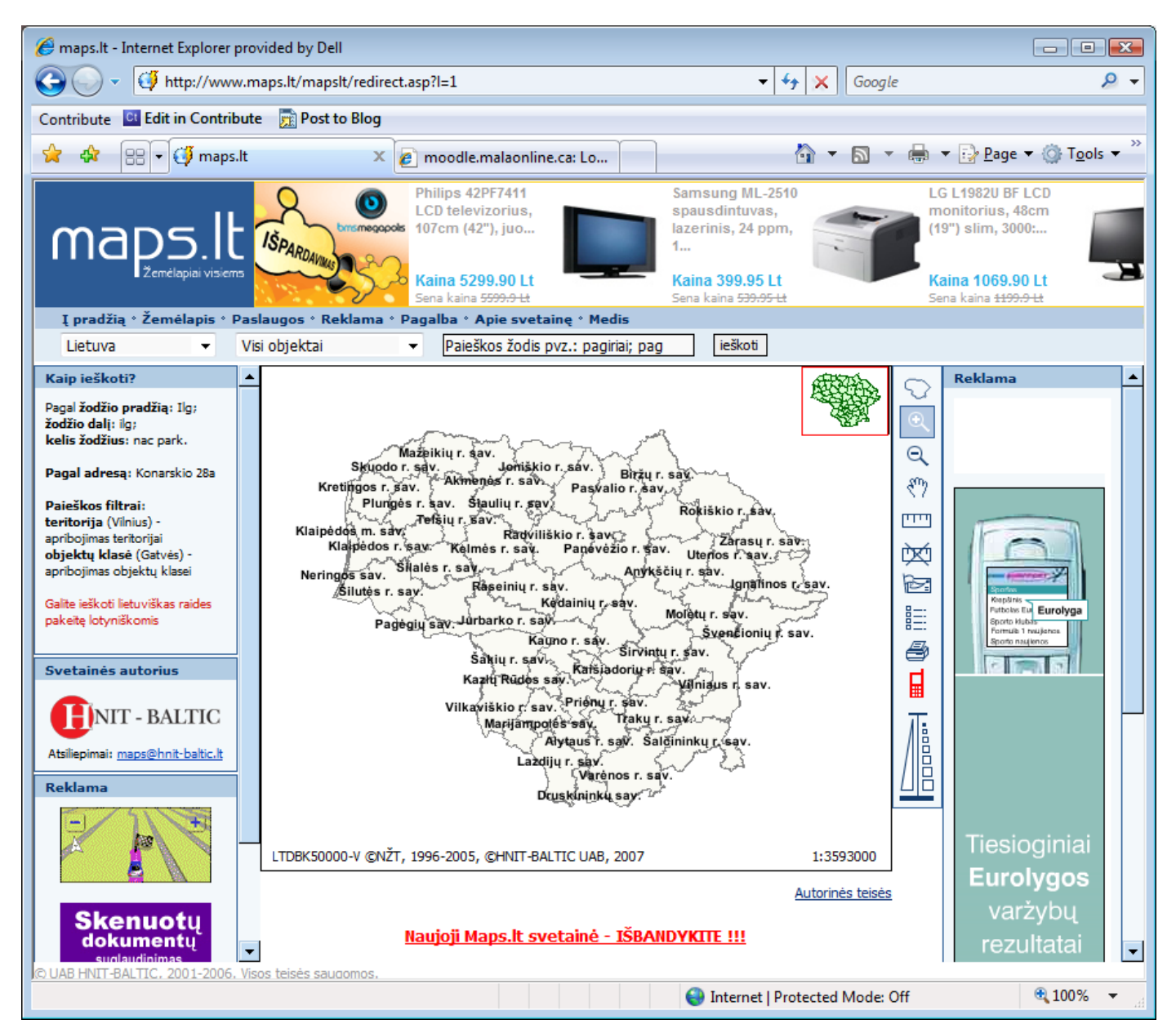

**8 pav.** *Maps.lt* **svetainė**

12 klausimas. Palyginkite *maps.lt* ir "CubeWerx" demonstracinės versijos svetainių vartotojo sąsajas. **Kuriuo lengviau naudotis? (1 balas)**

# **2 DALIS. SVETAINIŲ PALYGINIMAS**

Šioje užduotyje naudojotės galimybe nagrinėti keturias skirtingas elektroninių žemėlapių svetaines. Turėjote suprasti, kas įmanoma, naudojant moderniausias technologijas, ir susiformuoti nuomonę apie Lietuvos GII interneto sąsają.

**13 klausimas. Tarkime, kad aptartos svetainės egzistuos ateityje. Ar Lietuvos GII interneto sąsaja patenkins daugelį potencialių užklausų, kurias pateiks žmonės, paprasčiausiai ieškantys kurios nors srities žemėlapio? (3 balai)**

**14 klausimas. Kiek kartografija svarbi pateikiant nesuprantamus erdvinius duomenis vartotojui? Jei Lietuvos GII naudos daug profesionalių vartotojų, ar būtina sutelkti dėmesį į kartografinį pristatymą? (2 balai)**

**15 klausimas. Ar LGII gali būti balansuojama tarp vartotojo sąsajos sudėtingumo ir pasiekiamo funkcionalumo? Ar sistema turėtų turėti daugiau funkcijų ir būti galingesnė, ar ji turėtų būti paprastesnė naudoti? (2 balai)**

**16 klausimas. "CubeWerx" svetainė buvo vienintelė, teikianti galimybę pasiekti metaduomenis. Tarkime, kad pagrindinė LGII interneto sąsaja bus skirta metaduomenims ieškoti, norint identifikuoti tinkamus duomenų rinkinius. Kokie paieškos įrankiai būti tinkami? (3 balai)**

**17 klausimas. Kokie iš reklamos gaunančių pajamas svetainių (su tokiomis susipažinome šiandien) pranašumai ir trūkumai? (2 balai)**

**18 klausimas. Trijose iš keturių svetainių funkcijoms naudojami mygtukai su piktogramomis. Daugeliu atveju, bent jau pagrindinėms funkcijoms, tai yra lengvai suprantama. Ar mygtukai su piktogramomis pasiteisintų "CubeWerx" svetainėje, siūlančioje sudėtingesnes funkcijas? (2 balai)**

Šiame darbe aptarėme kelias elektroninės kartografijos svetaines. Akivaizdu, kad elektroninės kartografijos svetainės tampa sudėtingos ir galingos. Kitame darbe nagrinėsime įvairiose šalyse sukurtus GII portalus.